## Acquire coordinates from a CAD survey

Acquire the correct coordinate system from a CAD file to your Revit project to allow

collaboration with other software.

Link a CAD file to your Revit project

Click Insert tab > Link CAD >

- In the Link CAD Format window:
- \* Browse to select your CAD file
- \* In the Positioning window select Auto Center to center
- \* It is recommended to place your file on sea level when working on site projects
- > Click Open

Rotate the linked file on a floor plan view to

match your preferred layout

Click Manage tab > go to Project Location

panel > Click the drop-down arrow next to

the axes drawing > click Acquire

Coordinates

Select your linked CAD file

## NOTE:

- To make sure the process was successful check the coordinates on your survey point and project base point.

- to link new files to your project, select Positioning: Auto – By Shared Coordinates

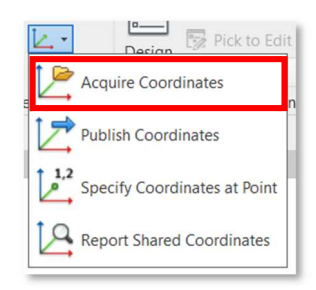

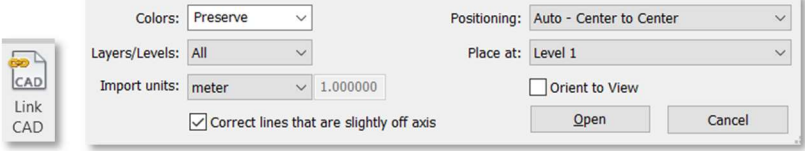